## Imprimer un fichier 3D .stl

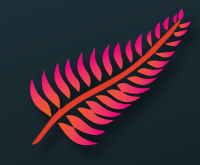

- 1. Ouvrir le logiciel PrusaSlicer
- 2. Importer votre fichier 3D .stl en glisser-déposer ou via l'onglet Fichier >  $\left| + \right|$ Importer STL/3MF/STEP/OBJ/AMF...
- 3. Choisir l'imprimante physique Prusa que vous souhaitez utiliser.

*Par exemple, pour la MK4 Orange :* 

Imprimante:

Prusa MK4 Orange \* Original Prusa MK4 0.4 nozzle

- 4. Cliquer sur per per preseler maintenant pour simuler le « tranchage » en couches par couches de l'objet 3D. La quantité de filament utilisé et le temps d'impression estimé seront affichés.
- 5. Vérifier s'il manque des supports ! Les zones marquées en bleu indiquent qu'il faut 5. surement ajouter des supports pour que les parties en porte-à-faux ou dans le vide 5. puissent tenir. Partout

Supports:

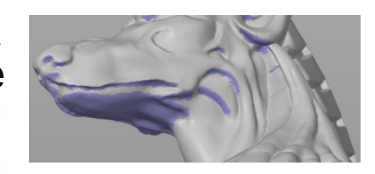

 $\vee$  0

- 6. Re-vérifier que l'imprimante soit disponible (= LED éteinte sous l'écran d'affichage)
- 7. Sur PrusaSlicer cliquer sur puis Télécharger et Imprimer
- INFO *: Vous pouvez charger ou décharger un filament sur la machine concernée. Pour decharger et remplacer une bobine déjà existante, utilisez le bouton molette sur l'écran LCD de l'imprimante et suivez les instructions :*

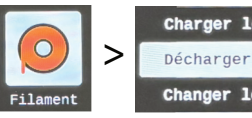

Charger le Filament

Décharger le Filament

Charger le Filam Décharger le Filamen **Changer le Filamen** 

 $#$  Retou

**DIA** 

PETO

 *Placer la nouvelle bobine sur le porte-bobine. Couper* ≃ *3 cm du nouveau filament. Insérer l'extrémité du filament dans l'extrudeur jusqu'au grip moteur.*